# <span id="page-0-0"></span>**Anleitung zur Beuth-Autorenvorlage Version 4**

#### **Sehr geehrte Autorin, sehr geehrter Autor,**

vielen Dank, dass Sie die **Beuth-Autorenvorlage** nutzen möchten!

Diese wurde speziell entwickelt, um

• **Ihnen die Erstellung des Manuskriptes so einfach wie möglich zu machen;** 

Durch die übersichtliche Darstellung aller benötigten Formate in zwei Menübändern können Sie Ihr Manuskript mit geringem Aufwand strukturieren und sich dadurch ganz auf den Inhalt konzentrieren.

• **die korrekte Umsetzung Ihres Manuskriptes für unterschiedliche Ausgabemedien zu gewährleisten.**

Durch unseren automatisierten Workflow können Ihre Inhalte die Leser zukünftig noch besser erreichen – nicht nur als gedrucktes Buch, sondern auch in Form verschiedenster digitaler Medien. Die Gestaltung der Ausgabe in unterschiedlichen Medienformaten können Sie unbesorgt dem Verlag überlassen.

Über den **Schnelleinstieg** auf [Seite](#page-1-0) 2 haben Sie die Möglichkeit, direkt mit dem Schreiben zu beginnen.

In einer **ausführlichen Anleitung** ab [Seite](#page-4-0) 5 stellen wir Ihnen die Funktionen der Autorenvorlage im Detail vor. Nutzen Sie zur Navigation unser Inhaltsverzeichnis auf [Seite](#page-3-0) 4.

Auf der Beuth-Website für Autoren finden Sie Informationen und Unterlagen, die Sie zur Manuskriptbeitung mit der Beuth Autorenvorlage benötigen:

#### https://www.beuth.de/de/beuth-verlag/autoren/manuskripte-schreibtipps

Achten Sie auch auf die Video-Icons in dieser Anleitung. Per Mausklick gelangen Sie direkt zum Kurz-Video für das gewünschte Thema.

Sie haben außerdem die Möglichkeit, alle Anleitungsvideos für die Beuth-Autorenvorlage direkt über Youtube anzu-schauen. Am besten nutzen Sie dazu die [Playlist](https://www.youtube.com/playlist?list=PLeCoL28DOBTSRBcUBS9Jb80ZoHRSUu0mf) unseres Youtube Kanals "Beuth für Autoren".

Bei Rückfragen wenden Sie sich gerne an Ihren Ansprechpartner im Verlag. Wir freuen uns auch über Ihr Feedback.

Um die Vorlage nutzen zu können, benötigen Sie ein Windows-Betriebssystem und Microsoft® Word®, Version 2013 bis 2019. Da durch Microsoft® für Word® 2010 kein Support mehr erfolgt, wird die Nutzung von älteren Versionen als 2013 nicht empfohlen. **i**

# <span id="page-1-0"></span>**Schnelleinstieg**

#### **In wenigen Schritten zum fertigen Manuskript**

#### **Neues Manuskript anlegen**

**!**

<span id="page-1-1"></span>nublishing DIN

- 1. Über den Reiter Datei > Neu und Auswahl der *Beuth Autorenvorlage 4-0* starten Sie ein neues Dokument.
	- Die Vorlagendatei muss zuerst gemäß der Installationsanleitung, die Ihnen mit der Vorlage übermittelt wurde, installiert werden.
- 2. Im Begrüßungsdialog geben Sie bitte Ihren Namen und einen Arbeitstitel ein.
- 3. Sollten Sie Ihre Bilder und Tabellen automatisch mit der jeweiligen Kapitelnummer versehen wollen (z. B. Bild 4.1 für das erste Bild im 4. Kapitel), setzen Sie das Häkchen bei *Kapitelnr. zur Bild-/Tabellennummerierung verwenden*.
- 4. Bestätigen Sie über OK und speichern Sie die Datei am gewünschten Ort ab.

#### **Manuskript schreiben oder Manuskript weiterbearbeiten**

- 5. Nun können Sie Ihr Manuskript verfassen. Verwenden Sie hierfür bitte nur Formate, die in den Menüs zur Verfügung stehen (siehe [Seite](#page-5-0) 6 und [Seite](#page-6-0) 7 der Anleitung).
- 6. Wenn Sie ein vom Verlag oder einem anderen Autor erhaltenes Manuskript bearbeiten wollen, starten Sie wie oben beschrieben und verwenden Sie die Import-Funktion (siehe [Seite](#page-5-1) 6).

Um **Bilder** korrekt mit dem Dokument zu verknüpfen sowie **Tabellen** und **Formeln** richtig einzufügen, nutzen Sie bitte die Funktionen im Menü *Elemente* (ab [Seite](#page-7-0) 8).

Die einzelnen Schaltflächen und Formate werden ab [Seite](#page-5-2) 6 erklärt.

7. Bereits **vorhandene Texte**, auch aus anderen Vorlagen, können Sie mit Hilfe der eingebauten Importfunktion einfügen (siehe [Seite](#page-5-1) 6 der Anleitung).

#### **Manuskript zur Abgabe beim Verlag vorbereiten**

8. Der Export-Dialog macht die Zusammenstellung aller Manuskriptdateien leicht.

Um Ihre Manuskriptdateien und alle damit verknüpften Bilddateien leichter zusammenzustellen, bietet die Autorenvorlage eine spezielle Funktion an. Der *Export* stellt vollautomatisch ein komprimiertes Paket zusammen, welches Sie anschließend wie gewohnt an den Verlag übergeben können. Nähere Informationen erhalten Sie auf [Seite](#page-10-0) 11 und eine Checkliste zur Abgabe der Daten finden sie auf [Seite](#page-21-0) 22.

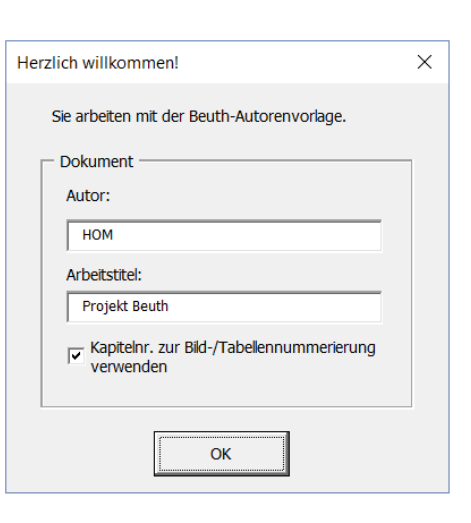

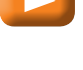

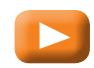

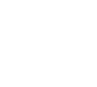

# <span id="page-2-0"></span>**Wichtige Hinweise**

## **Mit den folgenden Tipps sind Sie auf der sicheren Seite.**

- <span id="page-2-1"></span>1. Übersteigt der **Umfang Ihres Manuskriptes** 100 Seiten und sind viele Bilder enthalten, ist es sinnvoll, den Text an geeigneter Stelle auf mehrere Dateien zu verteilen (bevorzugt kapitelweise). Die Funktionalität und die Reaktionszeit von Word® werden hierdurch deutlich verbessert.
- 2. Weisen Sie **allen** Bestandteilen Ihres Manuskriptes ein Format zu. Sie erkennen formatierte Bereiche an einem farbigen Balken am linken Rand. **Nicht kompatible Formate werden in der Vorlage in Magenta dargestellt.** Falsch gesetzte Zeichenformate können Sie über die Registerkarte *Beuth Autor > Spezial > Formatierung löschen* wieder auf die Grundschrift zurücksetzen. Versuchen Sie nicht, Ihr Manuskript optisch ansprechend zu gestalten, indem Sie mehr als die in der Autorenvorlage zur Verfügung gestellten Möglichkeiten einsetzen.
- 3. **Erzeugen Sie keine manuellen Zeilenumbrüche.** Umbrüche werden automatisch je nach Ausgabeformat erzeugt. Verwenden Sie die Eingabetaste (⏎) ausschließlich für den Beginn eines neuen Absatzes.
	- $Big \ \times$  $M$ Bild einfügen M Fußnote in Beschriftung einfügen A Bild A Bildunterschrift Einheiten A A Legende [Bilder einfügen](https://www.youtube-nocookie.com/embed/fkyN4sbN_IY)  $\frac{1}{2}$  $\begin{array}{|c|c|c|c|}\n\hline\n\end{array}$   $\begin{array}{|c|c|c|}\n\hline\n\end{array}$   $\begin{array}{|c|c|}\n\hline\n\end{array}$   $\begin{array}{|c|c|}\n\hline\n\end{array}$   $\begin{array}{|c|c|}\n\hline\n\end{array}$   $\begin{array}{|c|c|}\n\hline\n\end{array}$   $\begin{array}{|c|c|}\n\hline\n\end{array}$   $\begin{array}{|c|c|}\n\hline\n\end{array}$   $\begin{array}{|c|c|}\n\hline\n\end{array}$ **K** Darüber Darunter Links Rechts<br>einfügen einfügen einfügen einfügen Breite: 11,3 cm Zeilen und Spalter [Tabellen einfügen](https://www.youtube-nocookie.com/embed/vs85kydCnHk) [Formeln einfügen](https://www.youtube-nocookie.com/embed/xGSu1tkFa_g) WE Dokument laden Import [Teile von Texten übernehmen](https://www.youtube-nocookie.com/embed/pEVVtE6KdLQ) $\mathbb{R}$  (Strg)  $\sim$ Einfügeoptionen: A Nur den Text übernehmen (T)

4. Fügen Sie Bilder nicht über "Kopieren" und "Einfügen" (Copy-Paste) ein. Diese müssen zwingend mit dem Manuskript verknüpft werden. Nutzen Sie hierfür bitte die Schaltfläche *Beuth Autor > Elemente > Bild > Bild einfügen* [\(Seite](#page-7-1) 8).

Angaben zu Bildformaten finden Sie im Anhang auf [Seite](#page-19-0) 20.

- 5. Nutzen Sie für das **Einfügen von Tabellen** die Schaltfläche *Beuth Autor > Elemente > Tabelle > Tabelle einfügen.* **Passen Sie die Zellengröße in Tabellen nicht durch manuelles Verschieben der Linien an.** In unvermeidlichen Fällen verwenden Sie hierfür *Tabellentools > Layout > Zellengröße.*
- 6. Nutzen Sie für das **Einfügen von Formeln** die Schaltfläche *Beuth Autor > Elemente > Formel > abgesetzte/inzeilige Formel einfügen.*

Näheres zum Einfügen von Formeln erfahren Sie auf [Seite](#page-9-0) 10.

Die Vorlage verwendet den integrierten Formeleditor ab Word® 2007, zu erkennen am Rahmen mit Pop-up-Pfeil.

Das Einkopieren von Formeln, die im "alten" Formeleditor (Editor 3.0) von Word® oder in MathType erfasst wurden, wird nicht empfohlen.

Nähere Informationen finden Sie auf [Seite](#page-9-0) 10.

7. Sollten Ihnen **Texte** vorliegen, die Sie **wiederverwenden** möchten:

**Ganze Dokumente importieren Sie über die Schaltfläche** *Dokument laden***.**

Einzelne Textbestandteile können Sie kopieren und als "unformatierten Text" in die Vorlage einfügen, um nicht versehentlich unzulässige Formatierungen zu importieren.

Es ist jedoch immer erforderlich, die Formatierungen der Texte anzupassen sowie Bilder, Tabellen und Formeln als neue Elemente einzufügen.

Näheres hierüber erfahren Sie ab [Seite](#page-7-0) 8 sowie auf [Seite](#page-16-0) 17.

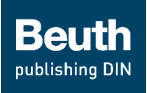

# <span id="page-3-0"></span>**Inhalt**

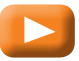

[Übernehmen von Texten \(Import\)](https://www.youtube-nocookie.com/embed/gD2NNVt-R34)

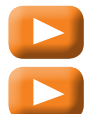

[Benutzen der Überschrift-Formate](https://www.youtube-nocookie.com/embed/eWNyFxrxoAk)

[Benutzen der Absatzformate](https://www.youtube-nocookie.com/embed/QEN60ptO-fw)

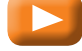

[Schluss-Check und Datei-Export](https://www.youtube-nocookie.com/embed/9hBpe0tPsL8)

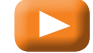

[Kollaboratives Arbeiten](https://www.youtube-nocookie.com/embed/bTffyVKkKxE)

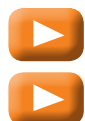

[Formate automatisch ersetzen](https://www.youtube-nocookie.com/embed/0INLwn5v6UY)

[Querverweise und Hyperlinks einfügen](https://www.youtube-nocookie.com/embed/qB37NLYC2DM)

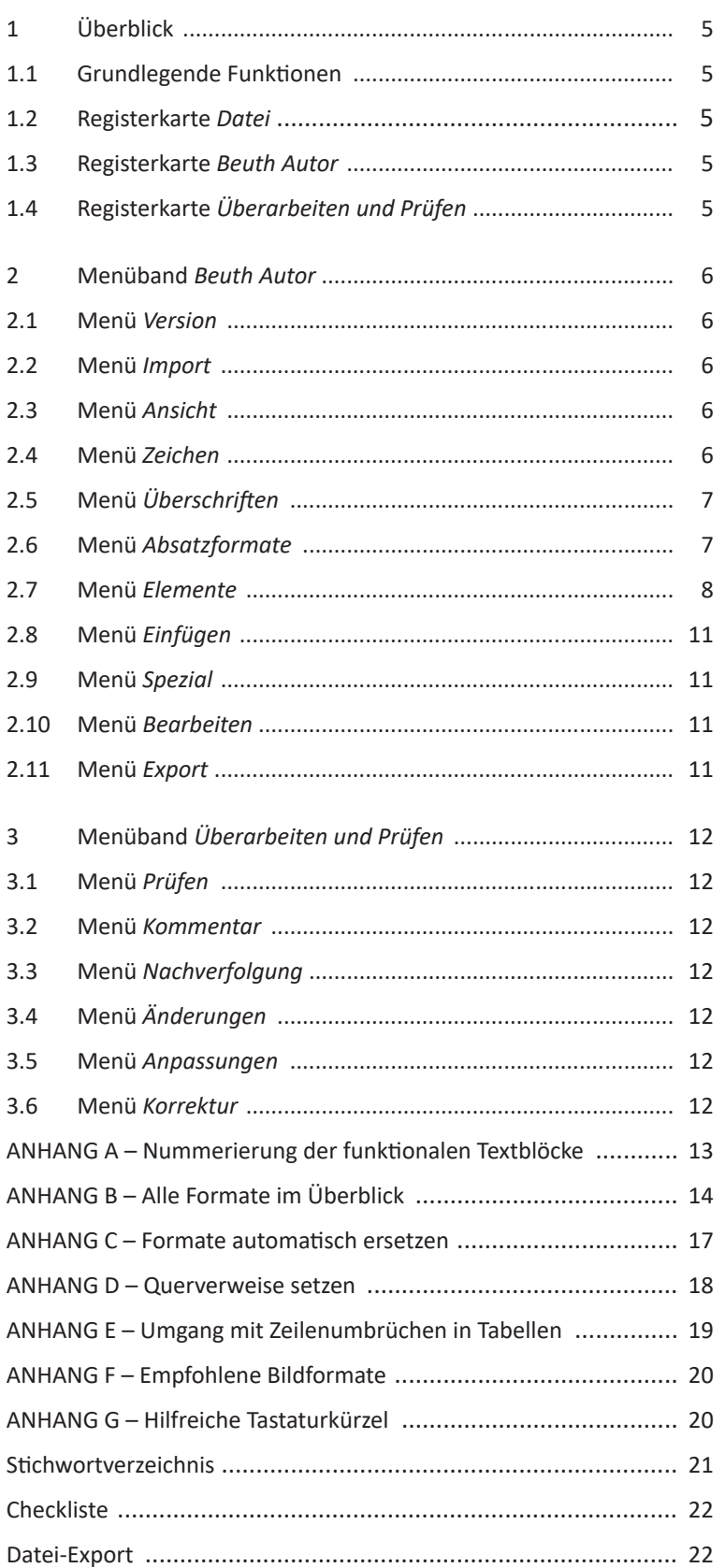

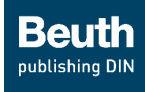

## <span id="page-4-1"></span><span id="page-4-0"></span>**1 Überblick**

#### **1.1 Grundlegende Funktionen**

**Neues Manuskript anlegen:** siehe Schnelleinstieg auf [S.](#page-1-0) 2.

**Manuskript auf einem anderen Computer bearbeiten:** siehe Menü *Import* auf [S.](#page-5-1) 6.

**Einfügen bereits vorhandener Texte:** siehe [S.](#page-2-0) 3 und [S.](#page-5-1) 6.

In den folgenden Abschnitten der Anleitung werden die Menüs und alle Schaltflächen detailliert erläutert. Wir gehen dabei systematisch nach ihrer Verortung in den Menüleisten von links nach rechts vor.

Bei der Suche nach bestimmten Funktionen und Formaten helfen Ihnen das Inhaltsverzeichnis auf [Seite](#page-3-0) 4 und das Stichwortverzeichnis ab [Seite](#page-20-1) 21.

#### **1.2 Registerkarte** *Datei*

Hier stehen Ihnen alle aus Word® bekannten Funktionen, wie Speichern, Öffnen, Drucken, Beenden usw., zur Verfügung.

#### **1.3 Registerkarte** *Beuth Autor*

Um Ihnen die Bearbeitung zu erleichtern, haben wir alle Funktionen, die Sie für die Erstellung Ihres Manuskriptes benötigen, übersichtlich in diesem Menüband zusammengefasst. Einige Schaltflächen haben dabei Aufklappmenüs, in denen die einzelnen zugeordneten Funktionen zu finden sind. Näheres in [Kapitel 2.](#page-5-2)

Sollten Sie bei einer der Schaltflächen unsicher über deren Funktion sein, können Sie über die Quickinfos zusätzliche Informationen erhalten.

**i**

Lassen Sie dafür den Mauszeiger für kurze Zeit unbewegt über der entsprechenden Schaltfläche stehen. Ein Hinweisfenster wird eingeblendet.

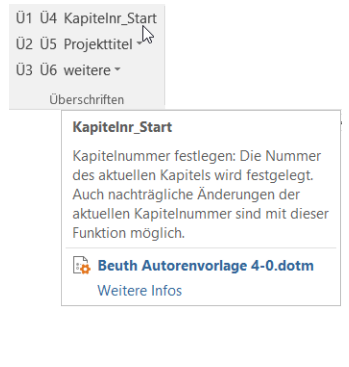

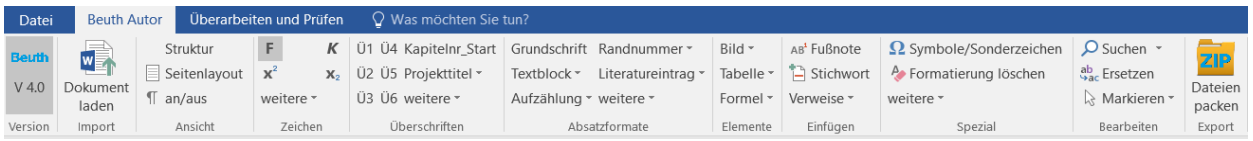

## **1.4 Registerkarte** *Überarbeiten und Prüfen*

Hier haben Sie verschiedene Möglichkeiten der Überprüfung Ihres Textes, wie Rechtschreibkontrolle oder dem Identifizieren von Sprüngen in der Überschriftenhierarchie sowie dem Erkennen von falschen bzw. fehlenden Formatierungen.

Außerdem können alle Word®-eigenen Tools der Kommentierung und Änderungsverfolgung genutzt werden. Näheres in [Kapitel 3.](#page-11-1)

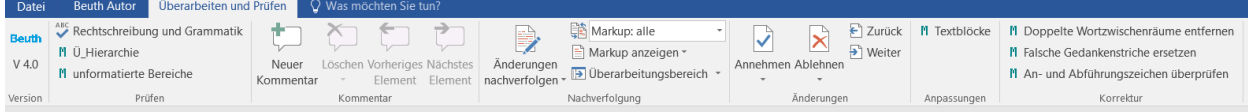

<span id="page-5-3"></span>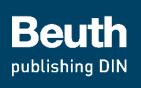

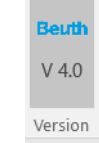

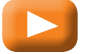

[Übernehmen von Texten](https://www.youtube-nocookie.com/embed/gD2NNVt-R34) (Import)

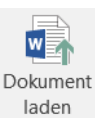

Import

Bei **Übernahmen aus i Dokumenten, die nicht in der Beuth-Vorlage erfasst wurden,** sind Nacharbeiten erforderlich. Näheres finden Sie ab [Seite](#page-7-0) 8 und [Seite](#page-16-0) 17.

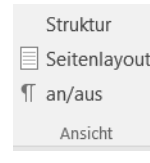

Für die korrekte Darstellung von Formeln nutzen Sie bitte die Seitenlayoutansicht. **i**

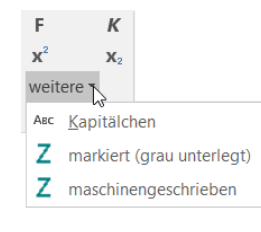

**i**<br>Bitte verwenden Sie keine Unterstreichungen.

## <span id="page-5-2"></span>**2 Menüband** *Beuth Autor*

#### **2.1 Menü** *Version*

Hier finden Sie die Versionsnummer der verwendeten Vorlage. Bitte geben Sie diese bei Rückfragen zur Autorenvorlage an.

## <span id="page-5-1"></span>**2.2 Menü** *Import*

Mit Hilfe der Schaltfläche *Dokument laden* können Sie bereits vorliegende Texte schnell und einfach in Ihr Manuskript einfügen. Stellen Sie dafür den Mauszeiger an die richtige Stelle im Text, drücken Sie die Schaltfläche und wählen Sie im Dialog die entsprechende Datei aus. Der Inhalt der Datei wird an der markierten Stelle in den Text eingefügt.

- Sie können Dateien importieren, die nicht in der Autorenvorlage erfasst wurden.
- Sie können Texte aus älteren Versionen der Autorenvorlage importieren.
- Sie können ein vom Verlag erhaltenes Korrekturexemplar importieren und weiterbearbeiten.
- Sie können Ihr bereits erstelltes und exportiertes Dokument an einem anderen Rechner weiterbearbeiten.

#### **2.3 Menü** *Ansicht*

In diesem Menü können Sie zwischen einer Struktur-Ansicht und einer Seitenlayout-Ansicht wählen.

Die Seitenlayout-Ansicht zeigt Ihnen das Dokument so, wie es bei Ihnen ausgedruckt wird. In der Randleiste der Struktur-Ansicht (Entwurfs-Ansicht) werden Ihnen links neben dem Text die zugewiesenen Formate angezeigt. Wenn nicht, verändern Sie die Breite der Randleiste: *Datei > Optionen > Erweitert >* nach unten scrollen bis *Anzeigen*

Breite des Formatvorlagenbereichs in Entwurfs- und Gliederungsansichten: 3,99 cm

Ebenso können die Formatierungszeichen aus- und eingeblendet werden. Dies betrifft auch gesetzte Stichwörter.

#### <span id="page-5-0"></span>**2.4 Menü** *Zeichen*

Hier finden Sie die folgenden Zeichenformatierungen:

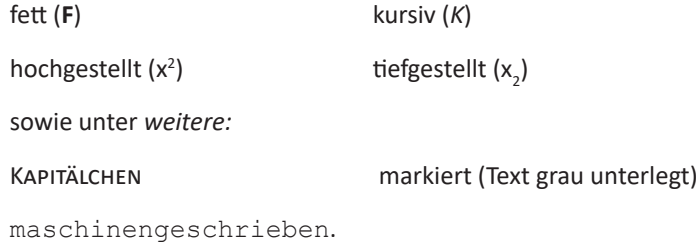

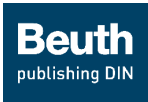

## <span id="page-6-1"></span>**2.5 Menü** *Überschriften*

In diesem Menü finden Sie alle Formate, die für die inhaltliche Gliederung Ihres Textes notwendig sind:

Für den **Titel des Buches** verwenden Sie das Format *Haupttitel.* Sie haben auch die Möglichkeit, *Untertitel* oder *Gruppentitel* (z. B. für Reihen) zu vergeben.

Den **Inhalt des Buches** strukturieren Sie bitte folgendermaßen:

Dem eigentlichen Inhalt vorangestellten Texten (z. B. Vorwort, Geleitwort, Autorenporträt, Danksagung) weisen Sie bitte das Format *Vorwort* zu.

Danach folgen die Kapitel-Überschriften Ü1 bis Ü6 (für die Hierarchieebenen von 1 bis 1.1.1.1.1.1).

Am Ende können Sie einen oder mehrere Anhänge mit frei wählbarer Überschrift (z. B. Anhang I) oder auch strukturierte Anhänge mit automatischer Nummerierung anschließen. Es stehen bis zu 6 Ebenen von A bis Z.1.1.1.1.1. zur Verfügung.

#### <span id="page-6-0"></span>**2.6 Menü** *Absatzformate*

Das Format **Grundschrift** nutzen Sie für normalen Text.

#### **Funktionale Textblöcke**

Textblöcke können für verschiedene Zwecke genutzt werden. Bitte verwenden Sie die vorgegebenen Begriffe – das gewährt eine optimale Einheitlichkeit. Sollten Sie mit den vorgegebenen Begriffen nicht auskommen, halten Sie bitte Rücksprache mit Ihrem Ansprechpartner im Verlag. Informationen zur Nummerierung finden Sie im Anhang A.

#### **Aufzählung**

Hier stehen Ihnen verschiedene Listenarten zur Verfügung.

Bei ungeordneten Aufzählungen verwenden Sie bitte für die 1. Ebene Spiegelstriche und in der 2. Ebene Blickfangpunkte.

Bitte nutzen Sie *Listenfortsetzung*, um innerhalb einer Liste einen Absatz mit gleichem Einzug, aber ohne Aufzählungszeichen einzufügen.

Das Format *Beschreibende Liste* ist reserviert für die Erläuterung von Ausdrücken. Die Erläuterung wird mit einem Tabulator vom Ausdruck getrennt. Siehe Beispiel rechts unten.

In diesem Menü können Sie außerdem **Randnummern** einfügen und automatisch aktualisieren. Diese sollten nach Möglichkeit durch das gesamte Werk fortlaufend gezählt werden.

Ferner haben Sie zwei Möglichkeiten, **Literatureinträge** vorzunehmen: *mit Nummer* (Querverweis im Text auf diese Nummer möglich, siehe auch [Seite](#page-10-2) 11 und [Seite](#page-17-1) 18); *ohne Nummer* für Quellenangaben ohne Verweismöglichkeit aus dem Text.

Unter *weitere* finden Sie die Formate für Programmcode (Listings), Marginalien, Absätze in juristischen Paragraphen (§), Quellenangaben sowie terminologische Begriffe.

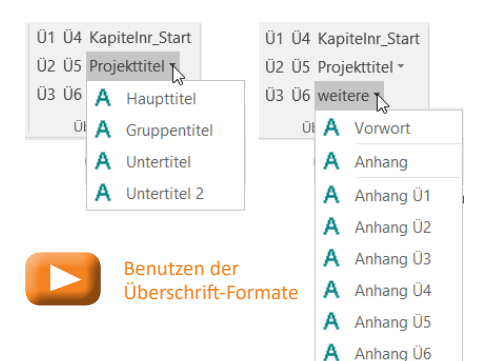

Bei Unterteilung des Buches in mehrere Dateien achten Sie bitte darauf, dass jede weitere Datei mit der Kapitel-Ebene Ü1 beginnt. *Kapitelnr\_Start* dient dazu, mit einer von 1 abweichenden Zählung zu beginnen, z. B. Kapitel 2. **!**

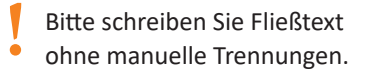

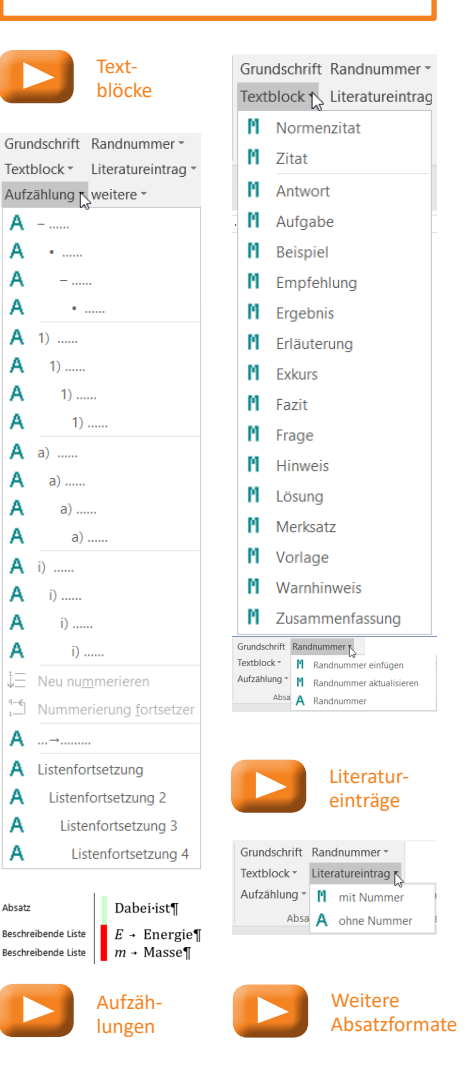

<span id="page-7-2"></span>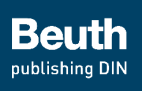

#### <span id="page-7-0"></span>**2.7 Menü** *Elemente*

Über die Schaltflächen in diesem Menü können Sie bestimmte Elemente, das sind **Bilder, Tabellen und Formeln**, in Ihr Manuskript einfügen.

Für Fußnoten zu Bildern und Tabellen werden hier ebenfalls die passenden Formate angeboten.

Wenn Sie Elemente aus anderen Dokumenten kopieren möchten, beachten Sie bitte unbedingt die jeweiligen Hinweise in der Marginalspalte. Alle Elemente müssen im Dokument stets neu angelegt werden und können erst dann mit Inhalten befüllt werden.

#### <span id="page-7-1"></span>**Bilder**

Durch die Verwendung der Schaltfläche *Bild einfügen* werden Bilder mit dem Dokument verknüpft und mit einer automatisch nummerierten Bildunterschrift versehen. Damit stellen Sie sicher, dass diese Bilder an den Verlag mitgeliefert werden.

Sie können im Bild-Dialogfenster

- die entsprechende Datei auswählen,
- die Zählung des Bildes festlegen:
	- keine Zählung (für Abbildungen ohne Bildunterschrift, z. B. in Tabellen): Häkchen bei *Nummerierung* entfernen,
	- Zählung mit Kapitelnummer (z. B. Bild 8-1 für das erste Bild in Kapitel 8),
	- automatische Zählung (Bild 1, Bild 2, Bild 3),
	- eigene Zählung (Häkchen bei *automatisch* entfernen falls nicht gewünscht, auch bei *mit Kapitelnummer* – und Wert bei Nummer eingeben – nicht empfohlen!),
- eine Bildunterschrift eingeben (nur im Fließext möglich),
- die Bildquelle eintragen.

Beachten Sie bitte beim Einfügen die Meldungen im Dialogfenster unten, da Bilddateien, die sich nicht schon im Projektordner befinden, bei diesem Vorgang in den Projektordner kopiert und unter Umständen umbenannt werden.

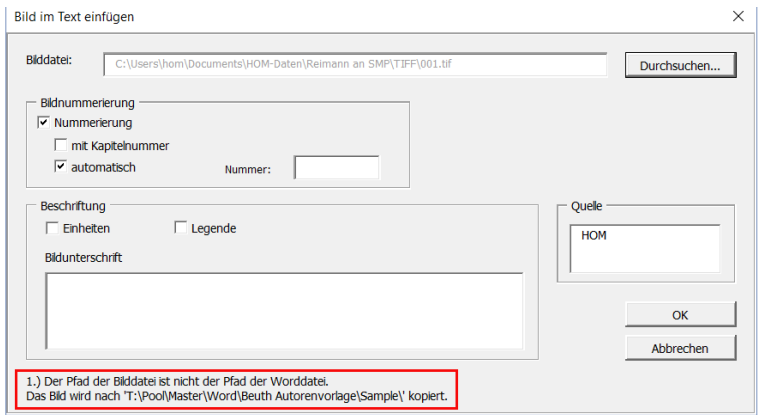

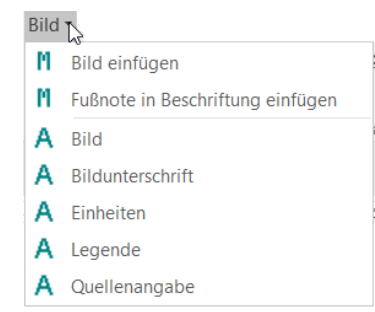

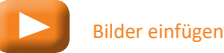

**1** Bilder in Tabellen dürfen keine Bildunterschrift erhalten.

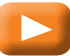

#### [Bilder übernehmen](https://www.youtube-nocookie.com/embed/HMD2eZhvD48)

Bei **Übernahmen aus anderen i Dokumenten** wie generell gilt:

Bitte benutzen Sie nie "Kopieren" und "Einfügen" (Copy-Paste). Fügen Sie Bilder **nur** über die entsprechende Schaltfläche im Menü *Elemente* ein.

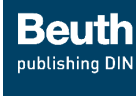

#### <span id="page-8-0"></span>**Tabellen**

Im Tabellen-Dialogfenster können Sie

- die Anzahl der Spalten und Zeilen festlegen,
- entscheiden, ob die Tabelle eine Kopfzeile bekommen soll,
- entscheiden, ob die Tabelle eine Überschrift bekommen soll,
- die Zählung der Tabelle festlegen:
	- Zählung mit Kapitelnummer (z. B. Tabelle 8.1 für die 1. Tabelle in Kapitel 8),
	- automatische Nummerierung über das komplette Werk hinweg (Tabelle 1, Tabelle 2, ...),
	- benutzerdefinierte Zählung (Häkchen bei *automatisch* entfernen – und falls nicht gewünscht, auch bei *mit Kapitelnummer* – und Wert bei *Nummer* eingeben – nicht empfohlen!),
- entscheiden, ob die Tabelle wegen besonders vieler oder breiter Spalten im Seiten-Querformat ausgegeben werden muss (notfalls kann dies nachträglich über *Tabelle formatieren* erreicht werden),
- und eine Tabellenüberschrift einfügen.

Wenn Sie in eine Tabellenzelle klicken, erscheint im Menüband automatisch die Word®-eigene Registerkarte *Tabellentools* mit zwei weiteren Registerkarten. Hier können Sie wie gewohnt Ihre Tabelle anpassen.

Nicht benötigte Linien können ausgeblendet werden.

Den Tabellenkopf erkennen Sie an der hellgrünen Markierung, den Tabellentext an einer braunen Markierung. Über das Menü können Sie diese Formatierung auch zuweisen, was für Textübernahmen wichtig ist (s. u.).

Bitte verändern Sie die Zellengröße nicht durch manuelles Verschieben der Linien. Verwenden Sie hierfür die Funktion *Tabellentools > Layout > Zellengröße*.

Bitte verwenden Sie keine manuellen Trennungen oder Zeilenwechsel innerhalb von Tabellen.

Für jede benötigte Textzeile erstellen Sie eine neue Tabellenzeile. Zeilenumbrüche dürfen nicht, Absatzende nur in bestimmten Ausnahmefällen verwendet werden (siehe [Seite](#page-18-1) 19).

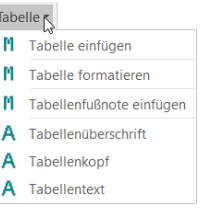

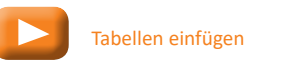

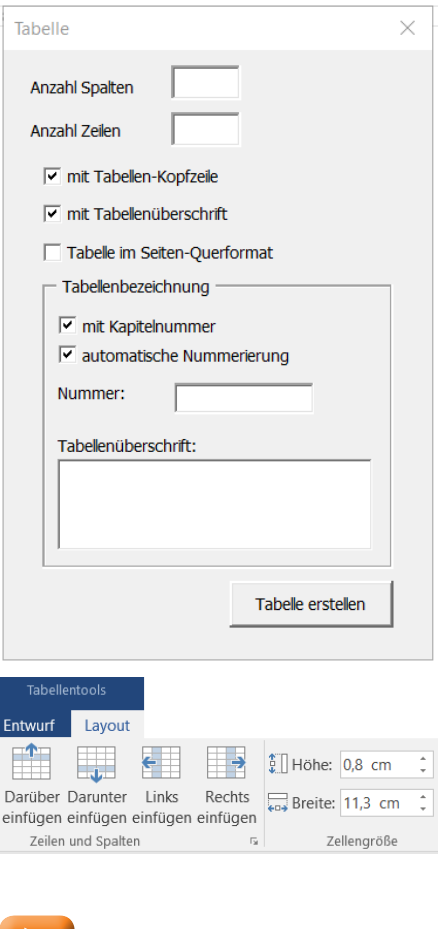

[Tabellen übernehmen](https://www.youtube-nocookie.com/embed/dDwDslP7Wkk)

Bei **Übernahmen aus anderen Dokumenten** fügen Sie bitte ein neues Tabellenelement ein. Dazu zählen Sie zuvor die Spalten und Tabellenzeilen der von Ihnen gewünschten Tabelle und bilden diese entsprechend nach. Dann können Sie die Texte aus der Vorlage in das so vorbereitete Tabellenelement kopieren und anschließend mit den Formaten Tabellenkopf und Tabellentext versehen. **i**

Aber Achtung: Bei verbundenen Zellen ist besondere Vorsicht geboten! Diese Zellverbindungen sollten Sie auch bereits im Vorfeld nachbilden und die jeweiligen Inhalte dann zeilen- bzw. spaltenweise oder einzeln einfügen. Sehen Sie sich zur besseren Veranschaulichung gerne unser Video an.

Kleiner Tipp: Müssen Sie viele Zellen verbinden, führen Sie diese Aktion einmal durch und benutzen dann Strg.+ y um diese letzte Aktion beliebig oft zu wiederholen.

<span id="page-9-1"></span>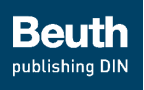

Formel einfügen

 $\nabla$  nummeriert  $\nabla$  mit Kapitelnummer  $\boxed{\checkmark}$  automatisch

OK

#### <span id="page-9-0"></span>**Formeln**

Bei Formeln wird grundsätzlich zwischen zwei verschiedenen Arten unterschieden:

– abgesetzte Formeln,

die freigestellt in einer eigenen Zeile stehen und bei der Sie die Möglichkeit haben, aus den folgenden Zählungen auszuwählen:

- keine Zählung (Häkchen bei *nummeriert* entfernen),
- Zählung mit Kapitelnummer (z. B. 8.1 für die erste Formel in Kapitel 8),
- automatische Zählung (1, 2, 3, …),
- eigene Zählung (Häkchen bei *automatisch* entfernen falls nicht gewünscht, auch bei *mit Kapitelnummer* – und Wert bei *Nummer* eingeben – nicht empfohlen!);
- inzeilige Formeln,

die im Fließtext innerhalb einer Zeile erscheinen und daher auch keine Nummerierung haben.

In beiden Fällen wird der in Word® integrierte Formeleditor geöffnet und die Registerkarte *Formeltools* zur Erfassung und Bearbeitung der Formel erscheint im Menüband.

Für die korrekte Darstellung der Formel sollten Sie in der Seitenlayoutansicht arbeiten.

Die Vorlage verwendet den integrierten Formeleditor ab Word® 2007. Falls Sie Probleme mit der Benutzung des Formeleditors haben sollten, besuchen Sie bitte die entsprechenden Office-Hilfeseiten im Internet (https://support.office.com).

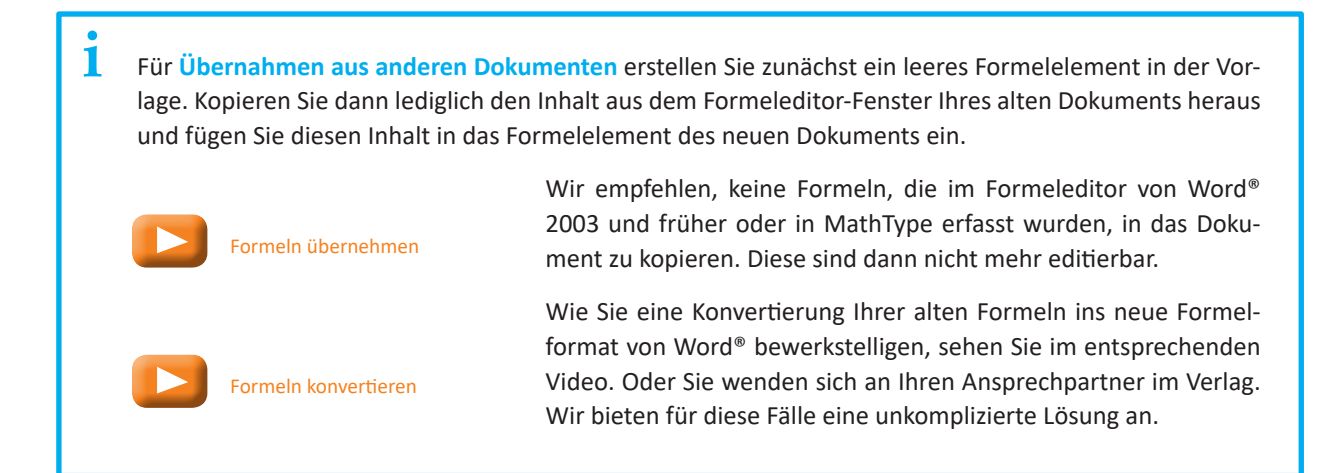

Nummer:

Formel<sub>N</sub>

M abgesetzte Formel einfügen M inzeilige Formel einfüger

Abbrechen

 $\times$ 

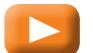

[Formeln einfügen](https://www.youtube-nocookie.com/embed/0ukdnUVxGZA)

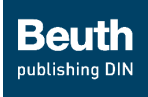

## <span id="page-10-2"></span><span id="page-10-1"></span>**2.8 Menü** *Einfügen*

Hier können Sie

- Fußnoten im Fließtext einfügen
- Stichworte für ein automatisch generiertes Verzeichnis eintragen,
- Verweise setzen:
	- Querverweise innerhalb des Dokumentes, z. B. auf Kapitel, Bilder, Formeln, Tabellen sowie Literatureinträge (dazu müssen diese natürlich bereits angelegt sein),

AB<sup>1</sup> Fußnote <sup>\*</sup> Stichwort Verweise  $\overline{\Box}$  Querverweis **电** Hyperlink

• externe Verlinkungen: Hyperlinks (z. B. zu Internetseiten, E-Mail-Adressen).

## **2.9 Menü** *Spezial*

In diesem Menü können Sie

- Symbole und Sonderzeichen auswählen und einfügen,
- eine fälschlich vergebene Formatierung löschen,
- unter *weitere*
	- *alle Bildverknüpfungen aktualisieren*,
	- *alle Felder aktualisieren*, z. B. Bildnummern/Verweise,
	- *Kontrollverzeichnisse erstellen:* wahlweise Inhalts-, Sach- (=  Stichwort-), Abbildungs- und Tabellenverzeichnisse,
	- Absätze alphabetisch *sortieren*, z. B. für Literaturverzeichnisse.

#### **2.10 Menü** *Bearbeiten*

Hier steht Ihnen die vollumfängliche Word®-Navigation zur Verfügung. Sie können durch das Dokument navigieren oder nach Texten, Grafiken, Formeln etc. suchen. Auch das automatische Ersetzen von Texten oder Formaten ist möglich (siehe S. [17\)](#page-16-0).

#### <span id="page-10-0"></span>**2.11 Menü** *Export*

In diesem Menü haben wir für die Schaltfläche D*ateien packen* eine spezielle Funktion entwickelt, die es Ihnen ermöglicht, ohne großen Aufwand alle Manuskriptdateien mit allen darin verknüpften Bildern automatisch zusammenzustellen.

Nach Abschluss Ihrer Arbeit betätigen Sie den *Export*-Button. Dabei werden die ausgewählten Dateien auch auf Vollständigkeit geprüft und alle benötigten Inhalte in einem komprimierten Zip-Paket zusammengestellt. Dies nimmt je nach Komplexizität des Manuskripts erheblich Zeit in Anspruch. Sie können aber jederzeit den Fortschritt der Aktion im Aktionsfenster verfolgen. Nach Fertigstellung des Zip-Pakets können Sie dieses dann wie gewohnt an den Verlag oder Co-Autoren übergeben oder damit an einem anderen Rechner weiterarbeiten.

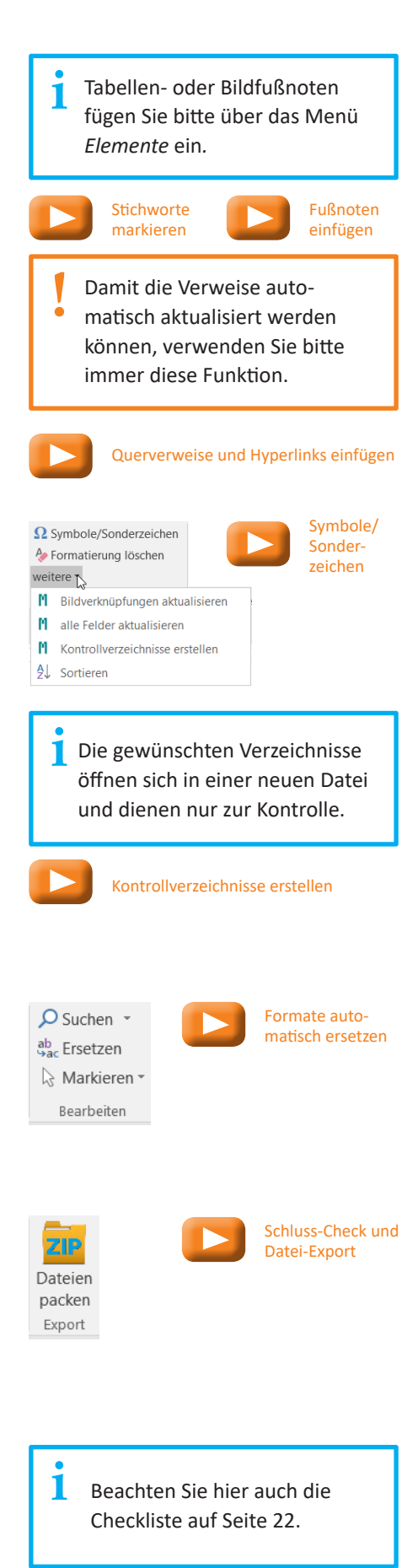

<span id="page-11-0"></span>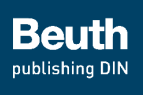

ABC Rechtschreibung und Grammatik M Ü\_Hierarchie M unformatierte Bereiche Prüfen

Wiederholt vorkommende nicht kompatible Formate (z. B. aus einem anderen Dokument) können Sie automatisch durch ein passendes Format ersetzen (s. [Seite](#page-16-0) 17). **i**

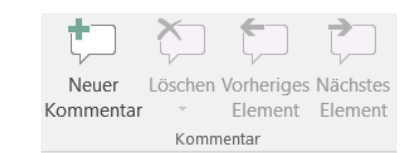

Nutzen Sie die Tastenkombination Strg + Alt + K zum Hinzufügen eines neuen Kommentars. **i**

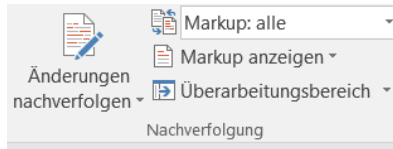

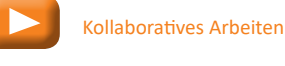

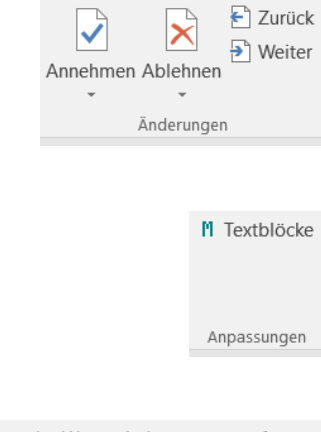

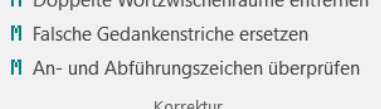

## <span id="page-11-1"></span>**3 Menüband** *Überarbeiten und Prüfen*

## **3.1 Menü** *Prüfen*

Hier stehen Ihnen drei verschiedene Prüfungen zur Verfügung:

- die Word®-eigene Rechtschreib- und Grammatikprüfung,
- *Ü\_Hierarchie* prüft Sprünge in der Reihenfolge der Überschriften (z. B. auf Überschrift 1 folgt Überschrift 1.1.1),
- *unformatierte Bereiche* kontrolliert, ob allen Teilen des Dokumentes durchgängig gültige Formate zugewiesen wurden. Nicht kompatible Formate werden in Magenta dargestellt.

#### **3.2 Menü** *Kommentar*

Hier können Sie die Word®-eigenen Funktionen nutzen:

- Kommentare hinzufügen,
- Kommentare löschen,
- zum vorherigen Element springen,
- zum nächsten Element springen.

## **3.3 Menü** *Nachverfolgung*

Hier können Sie die Word®-eigenen Funktionen nutzen:

- *Änderungen nachverfolgen* an- oder ausschalten,
- entscheiden, welche Bearbeitungshinweise angezeigt werden,
- entscheiden, wie die Bearbeitungshinweise angezeigt werden,
- den Überarbeitungsbereich vertikal oder horizontal anordnen.

#### **3.4 Menü** *Änderungen*

Hier können Sie die Word®-eigenen Funktionen nutzen:

- Änderungen einzeln *annehmen/ablehnen* oder auch alle *annehmen/ablehnen*,
- in den Kommentaren und Änderungen *zurück* und *weiter* springen.

#### **3.5 Menü** *Anpassungen*

Hier befinden sich Optionen für die Nummerierung der Textblöcke. Die Anpassung nimmt der Verlag nach Ihren Wünschen für Sie vor (siehe auch [Seite](#page-12-1) 13).

#### **3.6 Menü** *Korrektur*

Hier befinden sich Optionen für typografische Feinkorrekturen. Dies übernimmt der Verlag für Sie.

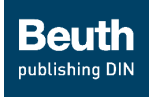

#### <span id="page-12-1"></span><span id="page-12-0"></span>**ANHANG A – Nummerierung der funktionalen Textblöcke**

Um eine einheitliche Nummerierung aller Elemente im Projekt zu gewährleisten, ist eine automatische Nummerierung auch für die funktionalen Textblöcke in der Vorlage implementiert.

- Die funktionalen Textblöcke
	- Erläuterung
	- Exkurs
	- Fazit
	- **Merksatz**
	- Warnhinweis
	- Zusammenfassung

werden generell nicht nummeriert.

- Die funktionalen Blöcke
	- Antwort
	- Aufgabe
	- Beispiel
	- Empfehlung
	- Ergebnis
	- Frage
	- Hinweis
	- Lösung
	- Vorlage

werden bei der Erfassung automatisch wie folgt nummeriert:

Wenn Sie im Dokument eine kapitelweise Nummerierung für Bilder, Tabellen sowie Formeln inklusive vorangestellter Kapitelzahl gewählt haben, erhalten auch die Textblöcke diese.

Wenn Sie im Dokument eine durchgängige Nummerierung durch das ganze Werk gewählt haben, werden auch die Textblöcke durchgängig nummeriert.

Beispiel:

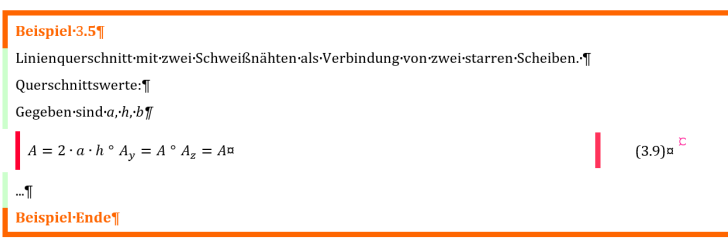

Am Ende der Korrekturphase besteht die Möglichkeit, die Nummerierung individuell anzupassen. Sollte eine Nummerierung nicht erwünscht sein oder in allen bzw. einzelnen Fällen nicht sinnvoll erscheinen, z. B. weil es nur sehr wenige Blöcke (einer Sorte) gibt, kann diese entfernt werden. Dies übernimmt der Verlag dann entsprechend Ihrer Wünsche für Sie. Bitte halten Sie dazu Rücksprache mit Ihrem Produktmanager.

Die Auszeichnung von abgesetzten Zitaten sowie Normenzitaten finden Sie auch im Menü Textblock. Sie erhalten aber kein Schlüsselwort und können demzufolge auch nicht nummeriert werden. **i**

Beachten Sie bitte, dass evtl. benutzte automatische Querverweise auf die funktionalen Textblöcke ins Leere gehen werden, wenn Sie am Ende die Nummerierung löschen möchten. **i**

 $\Box$ 

<span id="page-13-0"></span>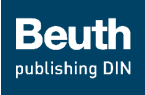

## **ANHANG B – Alle Formate im Überblick**

Auf den folgenden Seiten finden Sie alle verfügbaren Absatz- und Zeichenformate sowie ihre Anwendung.

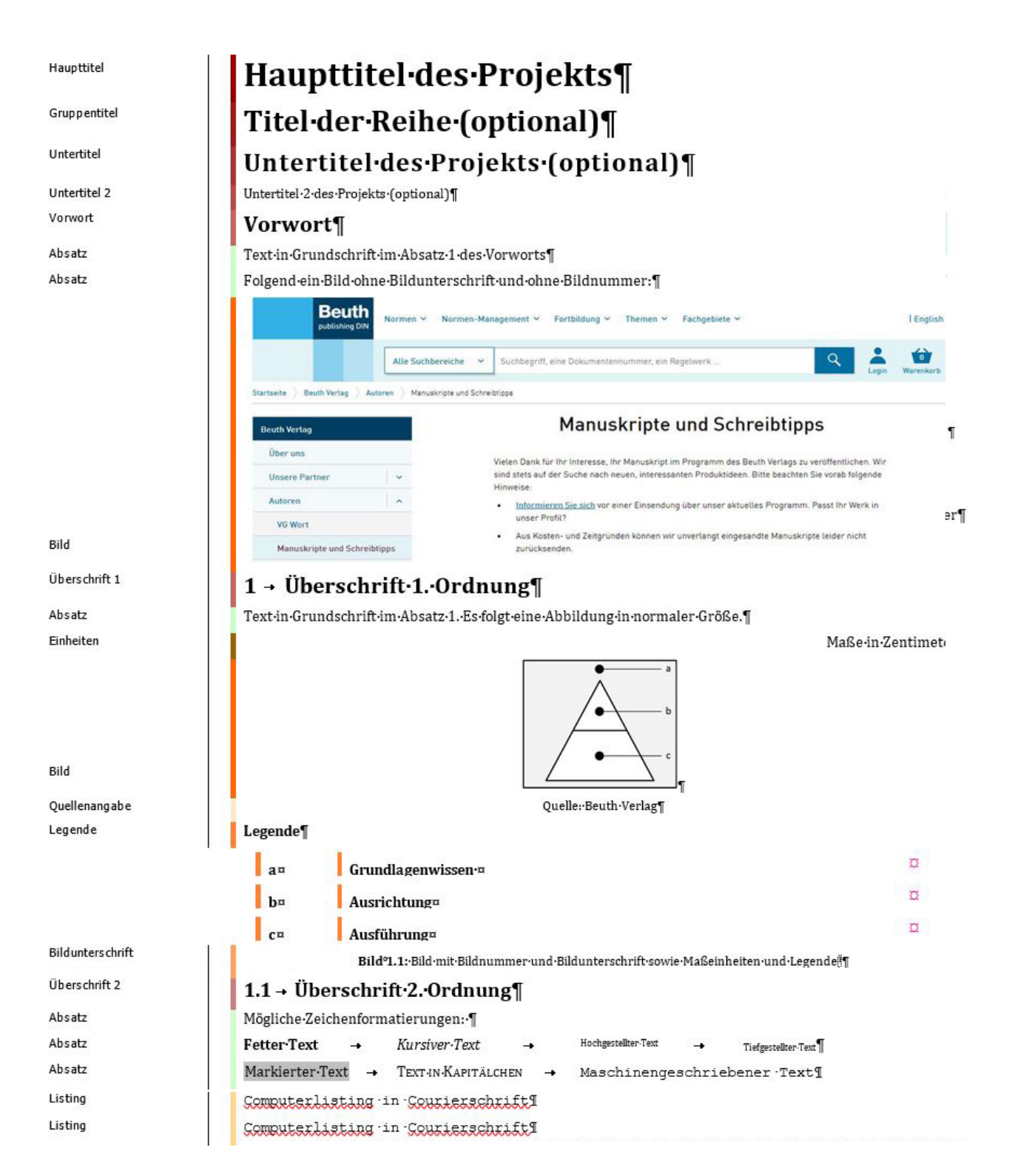

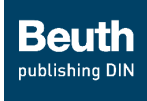

Überschrift 3

Absatz Liste Spiegelstrich Listenfortsetzung Aufzählungszeichen 2 Listenfortsetzung 2 Liste Spiegelstrich 3 Listenfortsetzung 3 Aufzählungszeichen 4 Listenfortsetzung 4 Listennummer Listennummer Listennummer 2 Listennummer 3 Listennummer 4 Liste alphabetisch Liste alphabetisch Liste alphabetisch 2 Liste alphabetisch 3 Listennummer 4 Liste römisch Liste römisch Liste römisch 2 Liste römisch 3 Liste römisch 4 Absatz

#### Absatz

Beschreibende Liste Absatz Überschrift 4 Absatz **Block-Start** Begriffsnummer Benennung Abkürzung Symbol Definition Block-Ende Absatz Block-Start

Absatz

Block-Ende

Absatz

#### $\vert$  1.1.1 + Überschrift 3. Ordnung

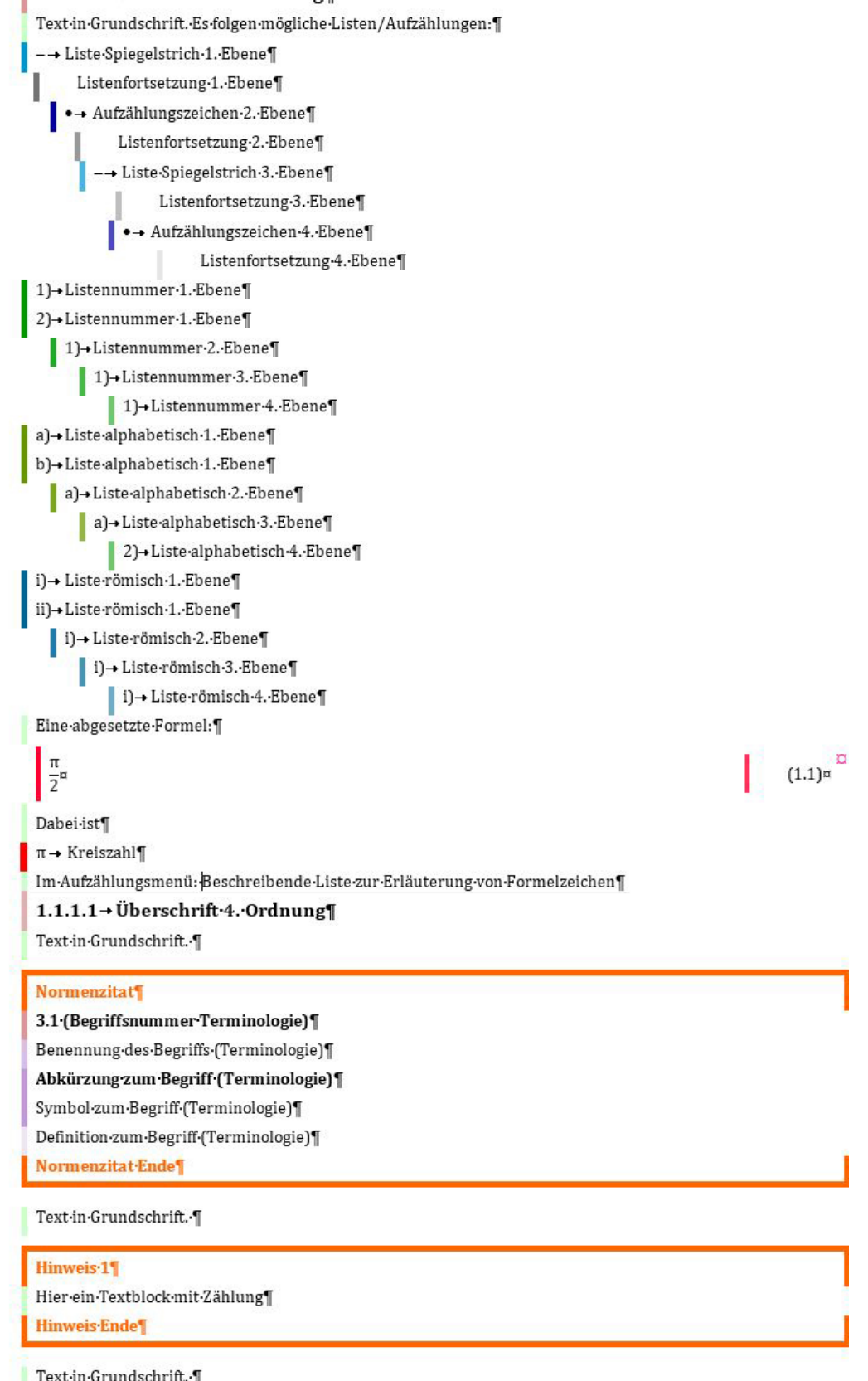

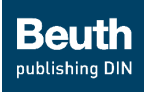

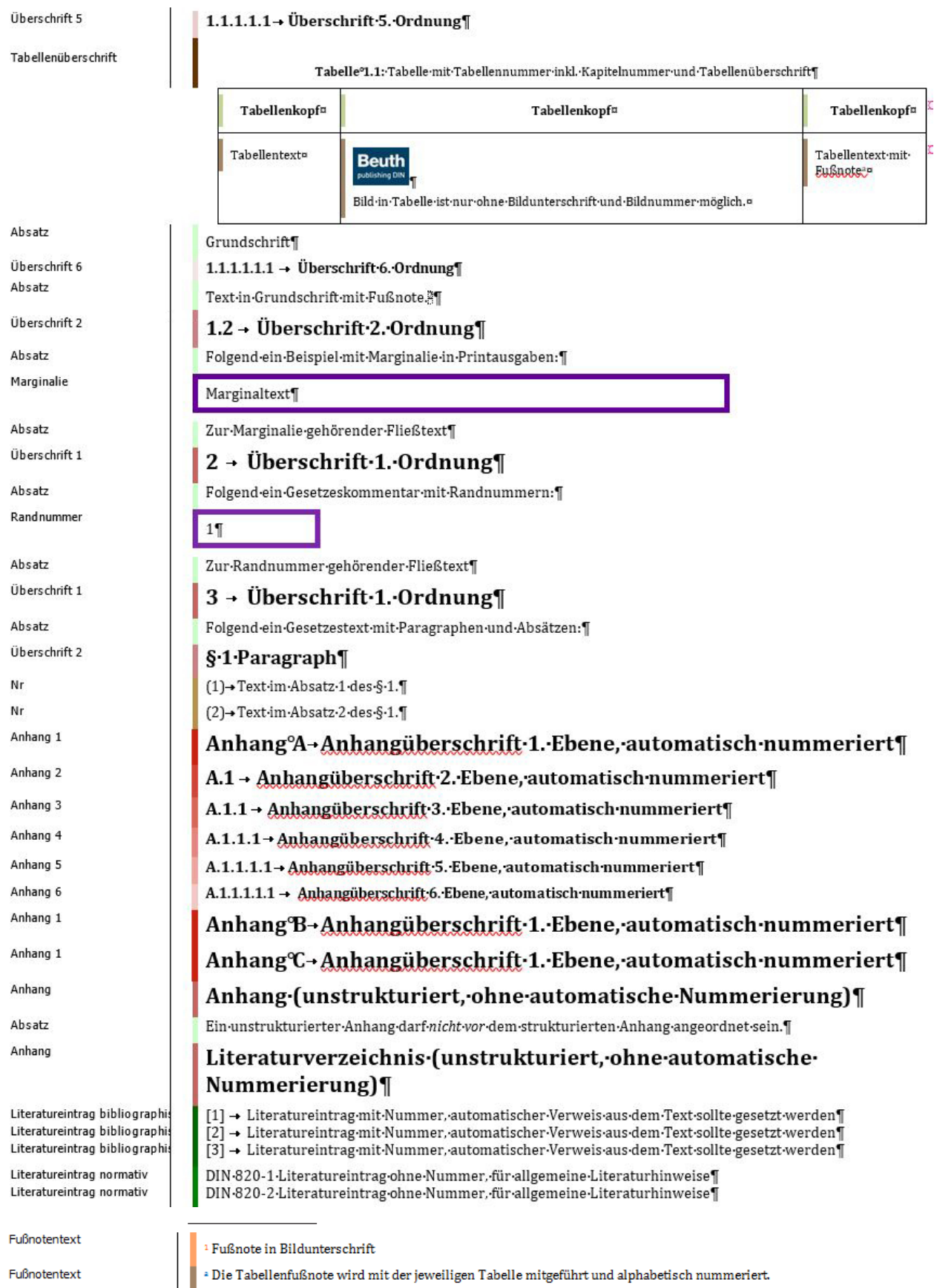

Fußnotentext

<sup>2</sup> Textfußnoten werden nummeriert und können bei einer Print-Ausgabe nach Wunsch am Seitenende oder Kapitelende<br>platziert werden.

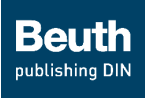

Achten Sie bitte darauf, dass im Suchen- und Ersetzen-Fenster kein Text steht.

[Formate automatisch ersetzen](https://www.youtube-nocookie.com/embed/0INLwn5v6UY)

**i**

#### <span id="page-16-1"></span><span id="page-16-0"></span>**ANHANG C – Formate automatisch ersetzen**

Insbesondere nach dem Importieren von Texten aus anderen Dokumenten, aber auch am Ende Ihrer Arbeit sollten Sie die Funktion *unformatierte Bereiche prüfen* anwenden.

Sie sehen, dass im Beispiel unten die Formate *Standard* und *Listenabsatz* häufig vorkommen, aber nicht mit der Beuth-Vorlage konform sind. Diese können Sie über das Fenster *Suchen und Ersetzen* unter *Erweitern/Reduzieren* automatisch durch die gewünschten Formate ersetzen, hier Format "Standard" durch Format "Absatz".

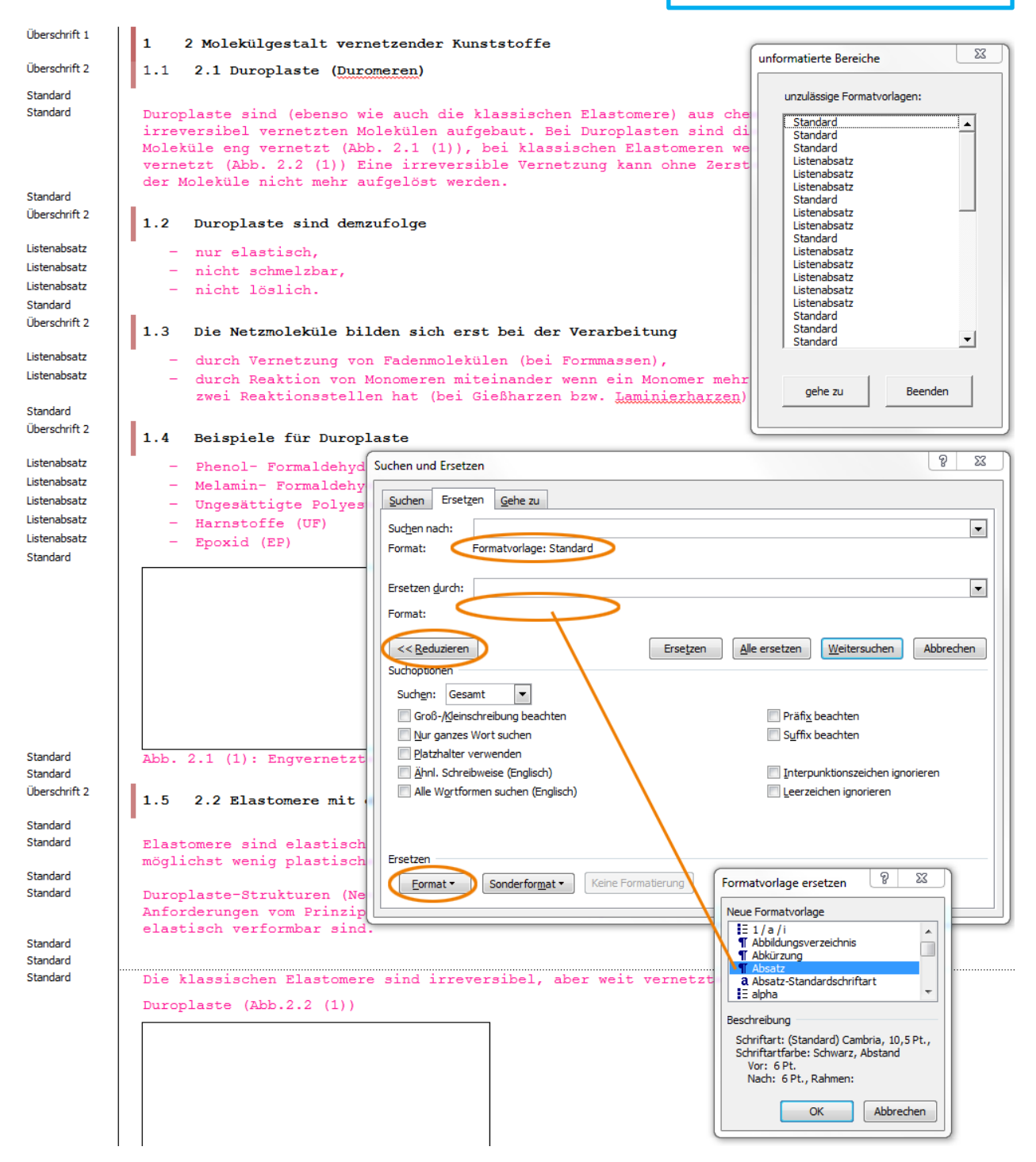

<span id="page-17-0"></span>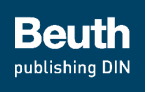

[Querverweise und Hyperlinks](https://www.youtube-nocookie.com/embed/qB37NLYC2DM)  einfügen

#### <span id="page-17-1"></span>**ANHANG D – Querverweise setzen**

Über das Menü *Einfügen > Verweise > Querverweise* können Sie auf Bilder, Tabellen, Kapitel etc. verweisen. Wichtig hierbei ist, dass immer zuerst die Stelle gesetzt sein muss, auf die verwiesen wird.

Die automatischen Querverweise erkennen Sie an der grauen Unterlegung. Auch wenn Sie zusätzliche Elemente oder Kapitel einfügen, wird Ihre Nummerierung stets korrekt angepasst.

Dazu müssen Sie im Menü *Spezial* den Button *alle Felder aktualisieren* drücken. Siehe dazu auch die Checkliste auf [Seite](#page-21-0) 22.

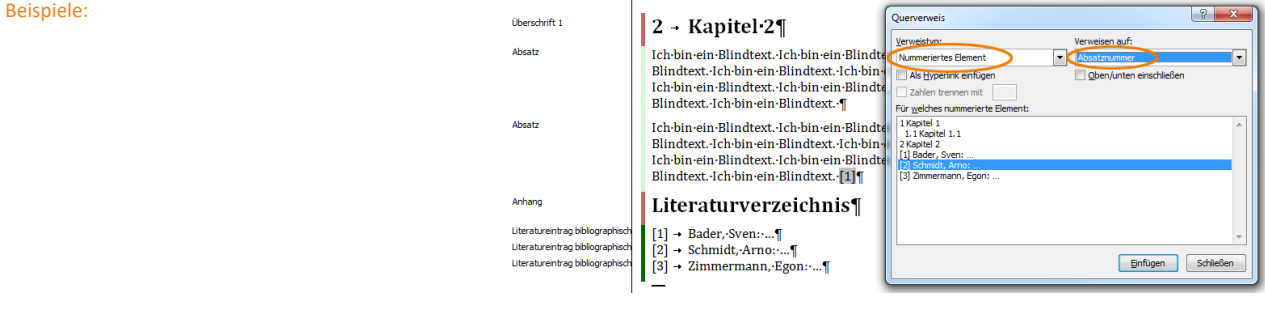

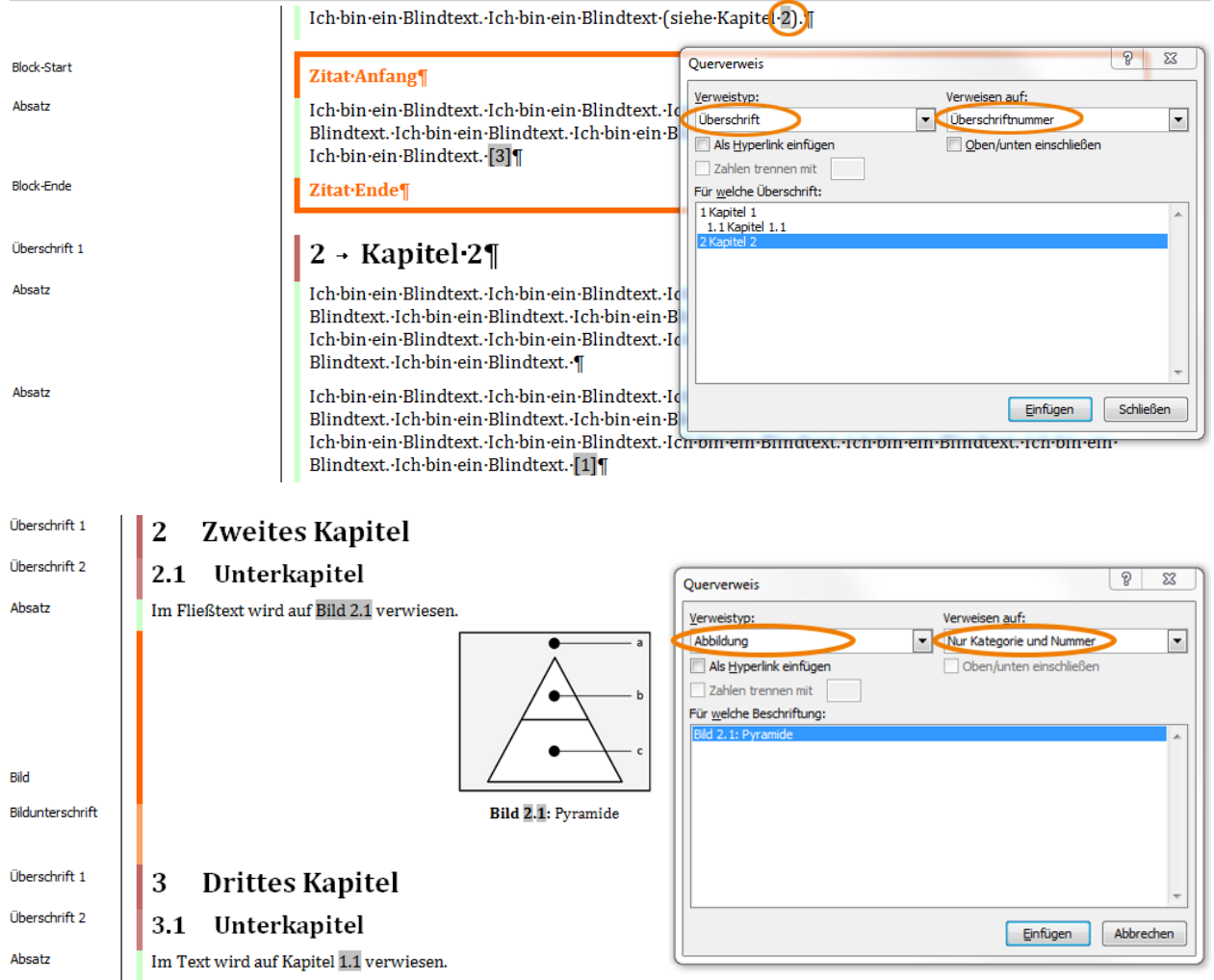

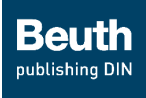

## <span id="page-18-1"></span><span id="page-18-0"></span>**ANHANG E – Umgang mit Zeilenumbrüchen in Tabellen**

Vermeiden Sie in Tabellen Zeilenumbrüche. Der Bezug von Inhalten zueinander wird durch die Einteilung in Tabellenspalten und Tabellenzeilen erreicht. Es können auch mehrere Absätze in einer Zelle stehen, die evtl. auch in Bezug zu mehreren Tabellenzeilen steht (siehe Positivbeispiel Tabelle 1). Auch Listen können in Tabellenzellen stehen (siehe Positivbeispiel Tabelle 2).

Allerdings dürfen Inhalte oder Listen, die waagerecht miteinander in Beziehung stehen, nicht untereinander in einer Tabellenzeile erfasst werden. Dadurch geht der korrekte Bezug verloren (siehe Negativbeispiel Tabelle 3).

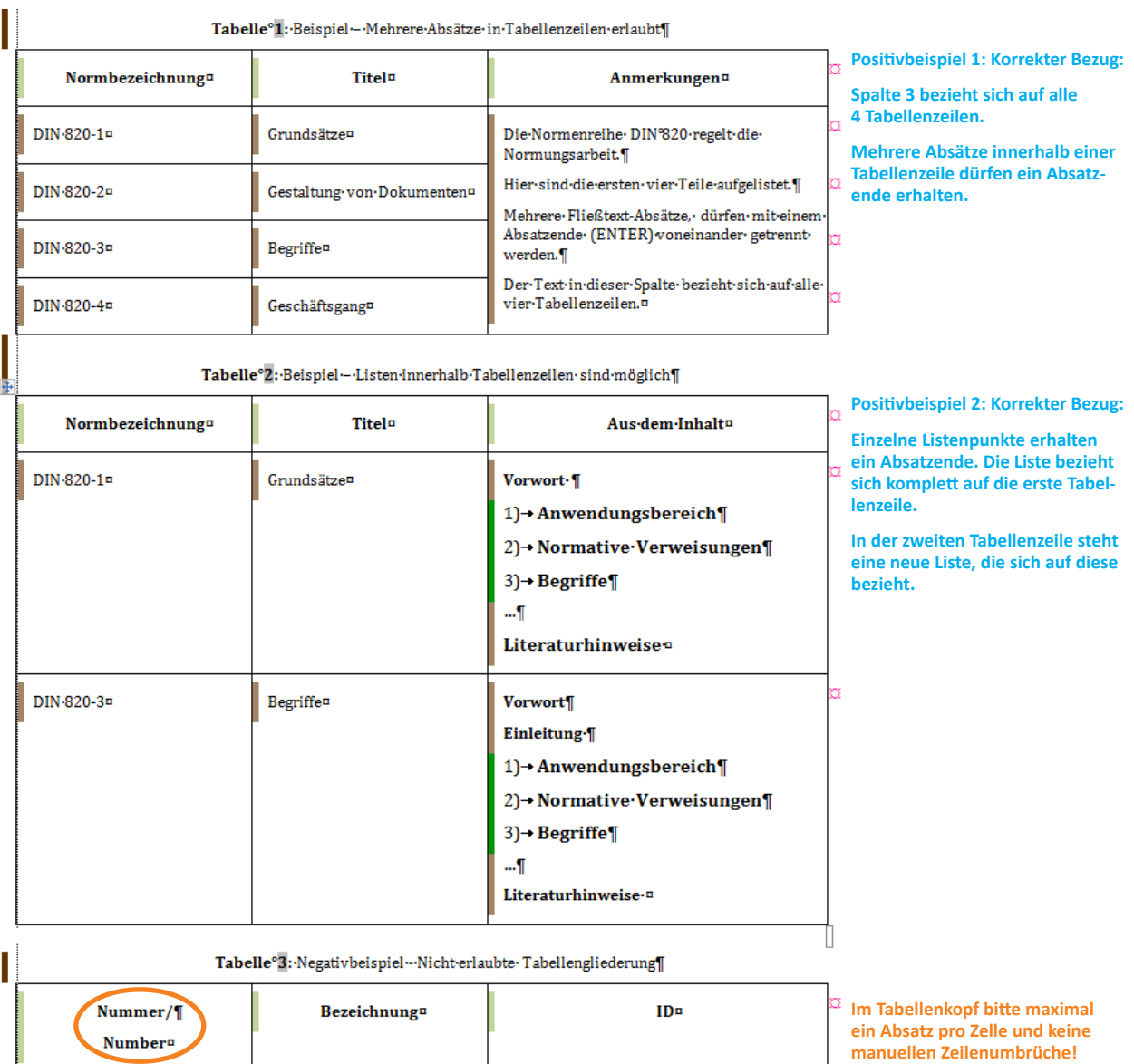

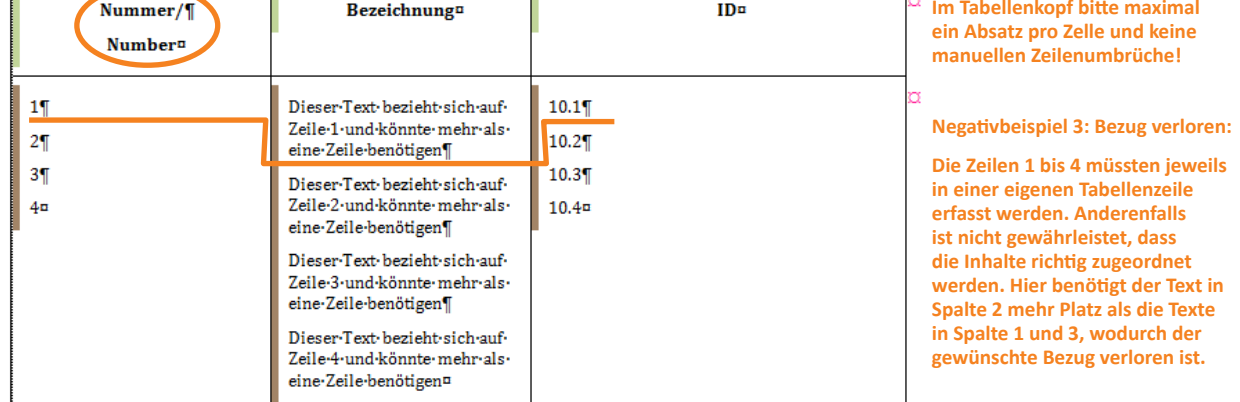

<span id="page-19-1"></span>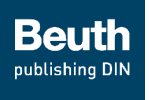

Bitte verwenden Sie nur Abbildungen, zu denen die Nutzungsrechte vorliegen (siehe Autorenvertrag). **i**

## <span id="page-19-0"></span>**ANHANG F – Empfohlene Bildformate**

Um eine optimale Qualität sicherzustellen, braucht der Verlag von allen Bildern Bilddateien. Für unseren Prozess benötigen wir die **Dateien im TIF-Format mit einer Auflösung von 600 dpi**.

Farbige Abbildungen benötigen wir im RGB-Modus, unbunte Abbildungen im Schwarz-Weiß- bzw. Bitmap-Modus (1 bit) oder als Graustufenbild (8 bit).

Sollte es Ihnen nicht möglich sein, die Bilder in der genannten Spezifikation zu liefern, können wir die folgenden Bilddatei-Formate entsprechend aufbereiten.

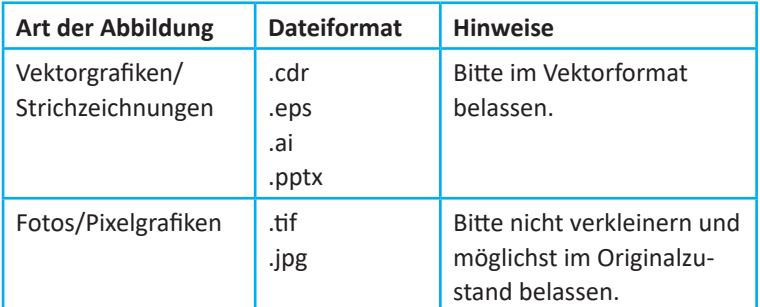

Bei Fragen wenden Sie sich bitte an Ihren Ansprechpartner im Verlag. Abweichende Dateiformate prüfen wir gern vorab.

## **ANHANG G – Hilfreiche Tastaturkürzel**

Ausgewählte Shortcuts, mit denen Sie noch effizienter arbeiten können:

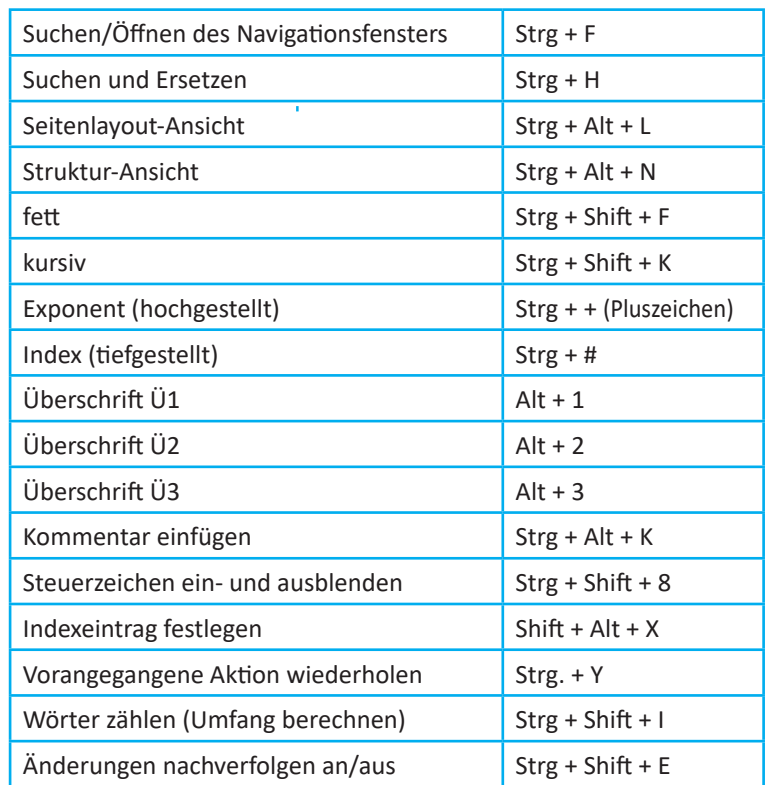

Beachten Sie auch die Quicktipps am Mauszeiger. Dort werden ebenfalls Shortcuts angezeigt. **i**

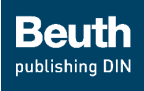

#### <span id="page-20-1"></span><span id="page-20-0"></span>**Stichwortverzeichnis**

#### **A**

Abbildung **[8](#page-7-2)** Abbildungsverzeichnis generieren **[11](#page-10-1)** Absatz **[3](#page-2-1)**, **[7](#page-6-1)** Absatz in Paragraph ( jur. ) **[7](#page-6-1)** Änderungen ablehnen **[12](#page-11-0)** annehmen **[12](#page-11-0)** nachverfolgen **[12](#page-11-0)** Anhang **[7](#page-6-1)** Ansicht **[6](#page-5-3)** Entwurfs-Ansicht **[6](#page-5-3)** Seitenlayout-Ansicht **[6](#page-5-3)** Struktur-Ansicht **[6](#page-5-3)** Aufzählung **[7](#page-6-1)**

#### **B**

Begriff terminologische Begriffe **[7](#page-6-1)** Begrüßungsdialog **[2](#page-1-1)** Bereich unformatiert **[12](#page-11-0)** Beschreibende Liste **[7](#page-6-1)** Bild **[2](#page-1-1)** -dateien packen **[11](#page-10-1)** einfügen **[2](#page-1-1)**, **[8](#page-7-2)** Zählung **[8](#page-7-2)** Bildfußnote **[11](#page-10-1)** Bildunterschrift **[8](#page-7-2)**

#### **C**

Compterlisting **[7](#page-6-1)**

#### **D**

Dateien packen **[11](#page-10-1)** Defintion (terminologischer Begriff) **[7](#page-6-1)**

#### **E**

Export **[2](#page-1-1)**, **[11](#page-10-1)**

#### **F**

Felder aktualisieren **[11](#page-10-1)** fetter Text **[6](#page-5-3)** Format **[7](#page-6-1)** Absatz- **[7](#page-6-1)** automatisch ersetzen **[11](#page-10-1)** Übersicht **[14](#page-13-0)** Zeichen- **[6](#page-5-3)** Formatierung löschen **[5](#page-4-1)**, **[11](#page-10-1)**

Formatierungszeichen aus-/einblenden **[6](#page-5-3)** Formel **[3](#page-2-1)** abgesetzte **[10](#page-9-1)** einfügen **[10](#page-9-1)** inzeilige **[10](#page-9-1)** Zählung **[10](#page-9-1)** Formeleditor **[3](#page-2-1)**, **[10](#page-9-1)** Fußnote **[11](#page-10-1)** Bild- **[11](#page-10-1)** Tabellen- **[11](#page-10-1)**

#### **G**

Grundschrift **[3](#page-2-1)**, **[7](#page-6-1)** Gruppentitel **[7](#page-6-1)**

#### **H**

Haupttitel **[7](#page-6-1)** hochgestellter Text **[6](#page-5-3)** Hyperlink **[11](#page-10-1)**

Index generieren **[11](#page-10-1)** Inhalt aktivieren **[2](#page-1-1)** Inhaltsverzeichnis generieren **[11](#page-10-1)** Installation **[2](#page-1-1)**

#### **K**

Kapitel **[7](#page-6-1)** Kapitelnummer anpassen **[7](#page-6-1)** Kasten-Element **[7](#page-6-1)** Kommentar hinzufügen **[12](#page-11-0)** löschen **[12](#page-11-0)** Kontrollverzeichnisse **[11](#page-10-1)**

#### **L**

Link **[11](#page-10-1)** Liste **[7](#page-6-1)** Listenfortsetzung **[7](#page-6-1)** Listing **[7](#page-6-1)** Literatureintrag **[7](#page-6-1)**

#### **M**

Makros aktivieren **[2](#page-1-1)** Manuskript **[2](#page-1-1)** Umfang **[3](#page-2-1)** Marginalie **[7](#page-6-1)** markierter Text **[6](#page-5-3)** maschinengeschriebener Text **[6](#page-5-3)** Menüband **[1](#page-0-0)**, **[5](#page-4-1)**

#### **N**

Nummerierung **[2](#page-1-1)**, **[18](#page-17-0)** Anhänge **[7](#page-6-1)** Bilder **[8](#page-7-2)** Formeln **[10](#page-9-1)** Tabellen **[9](#page-8-0)** Textblöcke **[13](#page-12-0)**

#### **P**

Paragraph (jur., §) **[7](#page-6-1)** Prüfen **[5](#page-4-1)**, **[12](#page-11-0)**

#### **Q**

Quellenangabe **[7](#page-6-1)** Querverweis **[11](#page-10-1)** Quickinfo **[5](#page-4-1)**

#### **R**

Randnummer **[7](#page-6-1)**

#### **S**

Sachverzeichnis generieren **[11](#page-10-1)** Sonderzeichen **[11](#page-10-1)** Steuerzeichen aus-/einblenden **[6](#page-5-3)** Stichworteintrag **[11](#page-10-1)** Stichwortverzeichnis generieren **[11](#page-10-1)** Symbole **[11](#page-10-1)**

Tabellen **[9](#page-8-0)**, **[19](#page-18-0)** Tabellenfußnote **[11](#page-10-1)** Tabellenverzeichnis generieren **[11](#page-10-1)** Terminologie **[7](#page-6-1)** Textblock **[7](#page-6-1)**, **[12](#page-11-0)**, **[13](#page-12-0)** Textfußnote **[11](#page-10-1)** tiefgestellter Text **[6](#page-5-3)** Titelei **[7](#page-6-1)**

## **U**

unformatierte Bereiche **[12](#page-11-0)** Untertitel **[7](#page-6-1)**

#### **V**

Versionsnummer **[6](#page-5-3)** Verzeichnis generieren **[11](#page-10-1)** Vorlagendatei **[2](#page-1-1)**

#### **Z**

Zeichenformatierung **[6](#page-5-3)** Zeilenumbruch (Entertaste) **[3](#page-2-1)**, **[7](#page-6-1)**, **[9](#page-8-0)** Zip-Paket erstellen **[2](#page-1-1)**, **[11](#page-10-1)**

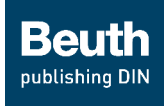

## <span id="page-21-0"></span>**Abgabe des Manuskripts**

#### <span id="page-21-2"></span>**Checkliste**

<span id="page-21-1"></span>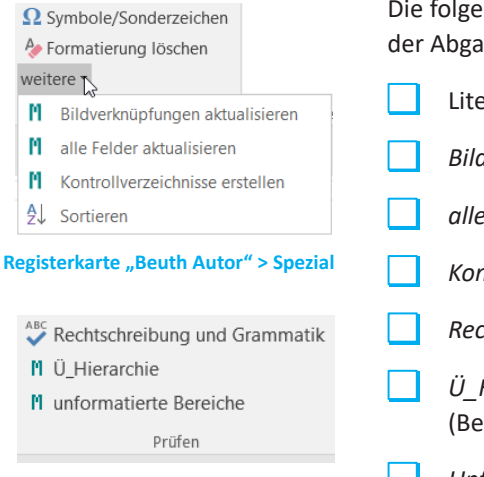

**Registerkarte "Überarbeiten und Prüfen" > Prüfen**

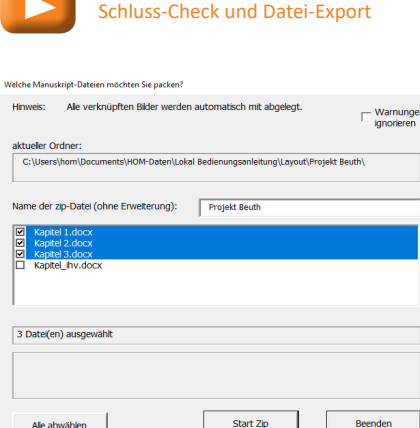

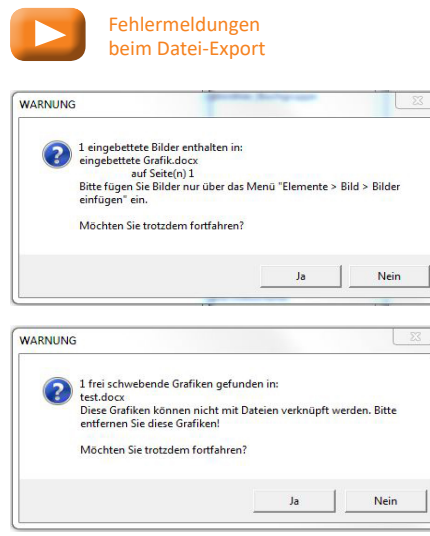

Die folgenden abschließenden Arbeiten und Prüfungen sollten Sie vor der Abgabe beim Verlag durchführen.

- Literaturverzeichnis alphabetisch *sortieren*
- *Bildverknüpfungen aktualisieren*
- *alle Felder aktualisieren*
- *Kontrollverzeichnisse erstellen* (optional)
- *Rechtschreibung und Grammatik* prüfen (optional)
- *Ü\_Hierarchie* (Überschriften-Hierarchie) prüfen (Bei Fehlermeldung bitte korrigieren.)
- *Unformatierte Bereiche* prüfen (Bitte allen Absätzen Formate aus der Vorlage zuweisen.)

#### **Datei-Export**

Nun können Sie die Datei(en) über den *Export*-Button in der Registerkarte *Beuth Autor* exportieren.

Im Export-Fenster wählen Sie alle gewünschten Word®-Dateien aus Ihrem Projektordner aus und vergeben einen Namen für das ZIP-Paket.

Alle über die Funktion *Bild einfügen* korrekt verknüpften Bilder werden automatisch mit verpackt. Außerdem wird eine umfangreiche Prüfung des Dokuments durchgeführt. Dies kann bei komplexen Manuskripten geraume Zeit in Anspruch nehmen.

Bitte unterbrechen Sie die Aktion nicht!

Falls noch Probleme gefunden werden, erscheinen Warnmeldungen. Wenn Sie den Exportvorgang ohne Fehlerbereinigung fortsetzen möchten, klicken Sie auf *Ja*. Am Ende erhalten Sie eine Erfolgsmeldung und das ZIP-Paket befindet sich in Ihrem Projektordner. Dieses können Sie nun an den Verlag senden.

Wenn Sie die Probleme zuerst beseitigen möchten:

Sollten Sie die links abgebildete Fehlermeldung erhalten, betätigen Sie bitte den Button *Nein*. Das nicht verknüpfte Bild wird sonst nicht an den Verlag geliefert.

Bitte verknüpfen Sie nun dieses Bild mit der Funktion *Bild einfügen* und starten Sie den Exportvorgang erneut.

Sollten Sie die links unten abgebildete Fehlermeldung erhalten, klicken Sie bitte auf *Nein*. Suchen Sie die Grafik mittels der Suchfunktion im Menü *Bearbeiten* und überprüfen Sie, ob diese benötigt wird.

Entfernen Sie eine überflüssige Grafik bzw. verknüpfen Sie eine erwünschte Grafik über *Bild einfügen* korrekt.